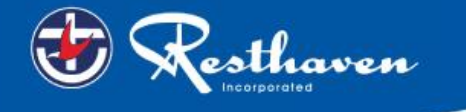

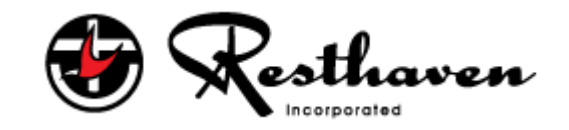

# **Resthaven Contractor User Guide**

Step by Step

User Guide to the

Resthaven

Contractor Management System

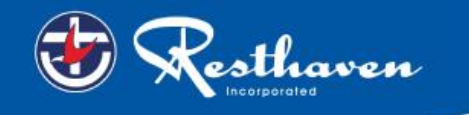

## **Contents**

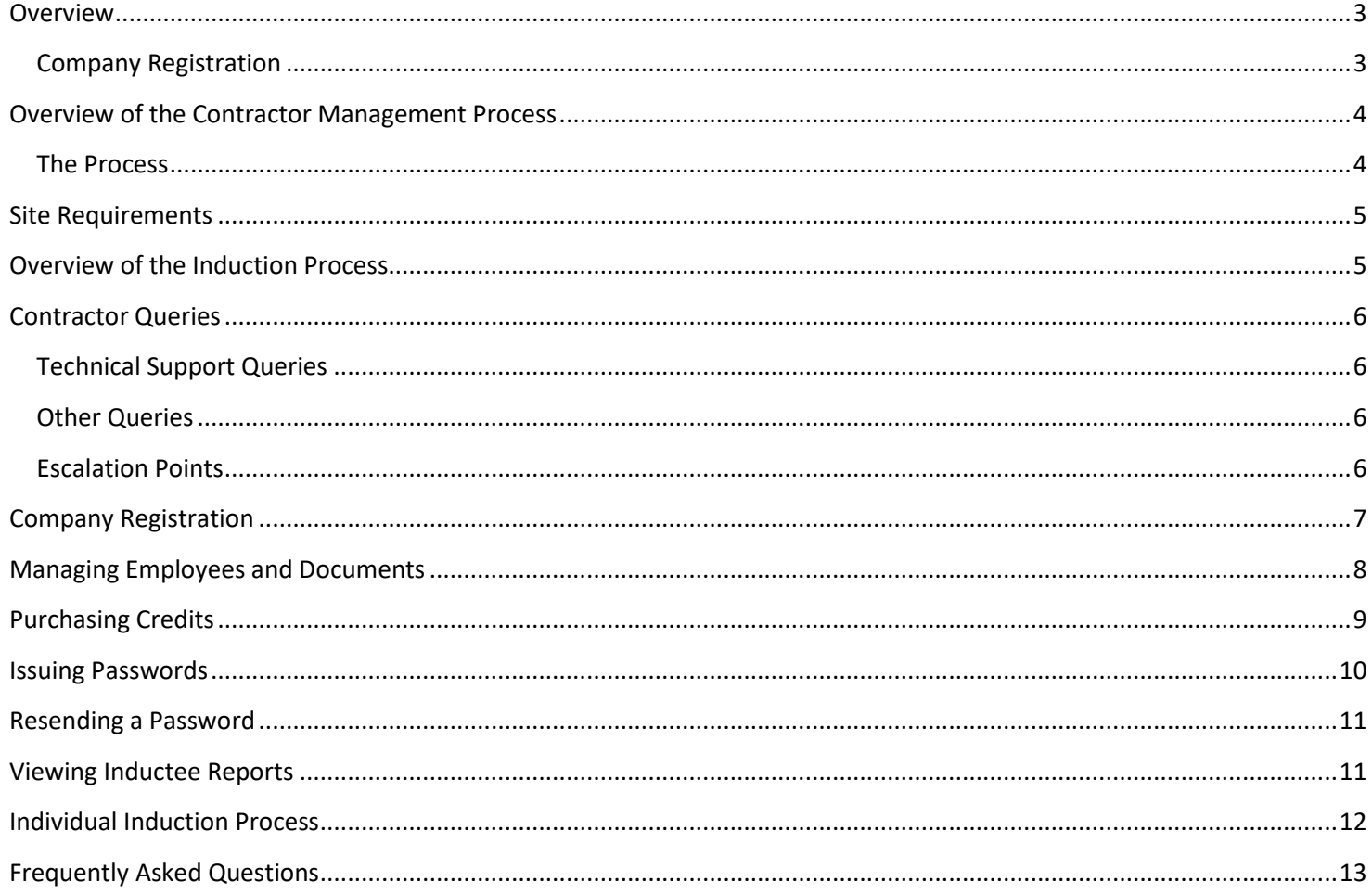

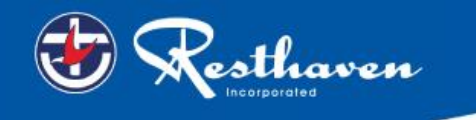

#### <span id="page-2-0"></span>**Overview**

This guide provides an overview of the new Resthaven online Contractor Management system.

The system consists of an easy to use online contractor system where the contractor company must first register their company, complete an E-Form Survey, and upload any relevant documents.

#### **All contractors must be registered on the system. There will be an administration cost associated with the online induction.**

It is the responsibility of the contractor company to ensure that all their employees and/or subcontractors that will be working at a Resthaven site have completed an online induction *prior* to commencing work.

Existing inductees, with current and valid inductions will continue to be accepted at Resthaven until the 2 year re- induction period expires.

#### <span id="page-2-1"></span>**Company Registration**

An invitation to register will be sent to the supplier/contractor nominated representative (Company Administrator) in the first instance. A Company Administrator is the person who the contractor nominates as the main contact for any questions relating to the online contractor induction process.

If the registration email is not received, please contact the Rapid Induct Client Services Team on 1800 307 595 or + 61 8 405 1100 (for international callers) or emai[l support@rapidglobal.com](mailto:support@rapidinduct.com.au)

The contractor 'Company Administrator' will be required to register the company into the system, upload documents and issue passwords to their personnel to complete the induction.

Once the contractor company is deemed "compliant", by a Resthaven System Administrator, they may securely log in, manage their insurance documentation and manage their own employee and subcontractor inductions.

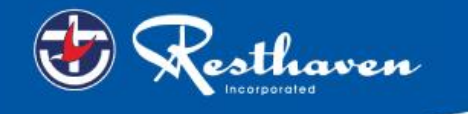

# <span id="page-3-0"></span>**Overview of the Contractor Management Process**

## <span id="page-3-1"></span>**The Process**

The Contractor management system involves a number of steps designed to ensure that any contractors working within the business are compliant with the business' rules and regulations.

**Contractor Company** registers online and completes E-Form Survey

Upload of insurances e.g. Public Liability, **Workcover** Certificate and other documents as required

"Compliant" or "Noncompliant" status awarded

**Compliant Contractor Companies** induct employees and subcontractors Non-compliant **Contractor Companies** continue to work towards compliance

Compliant and fully inducted contractors enter site

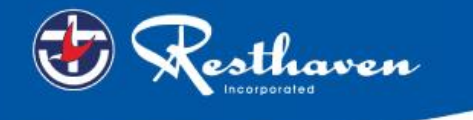

## <span id="page-4-0"></span>**Site Requirements**

Contractors are required to present their printed induction certificate to site reception. Further documents may be required to be filled out at the time.

#### <span id="page-4-1"></span>**Overview of the Induction Process**

Once the Company has successfully registered and a System Administrator approves status of compliant, the Company Administrator can log in at**:** <https://my.rapidglobal.com/Web/Account/LogOn/616> and proceed with issuing passwords.

Company Administrator logs into the system

Company Administrator issues password(s) as required for each employee/subcon tractor

Password to complete online induction(s) is system generated and emailed to the individual

Individual successfully completes induction(s) online and prints contractor certificate/pass

Contractor must present their printed certificate(s)/card when arriving on site

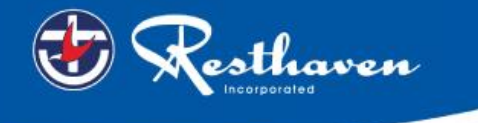

#### <span id="page-5-0"></span>**Contractor Queries**

**To assist contractors to meet these requirements, the following contact points are available:**

#### <span id="page-5-1"></span>**Technical Support Queries**

All technical queries should be referred to the Rapid Induct Client Services Team.

Examples of these types of queries may include how to use the Contractor Management System, password queries, computer settings, issuing passwords, etc.

**Call: 1800 307 595, 8.30am – 6pm, Mon – Fri (AEST)**

**For callers outside of Australia phone: + 61 8 8405 1100**

**or via email: [support@rapidglobal.com](mailto:support@rapidinduct.com.au)**

#### <span id="page-5-2"></span>**Other Queries**

For all other enquiries, please email [contractors@resthaven.asn.au](mailto:contractors@resthaven.asn.au)

Examples of these types of queries may include course content queries, documentation questions, information regarding site access, or general emergency or Workplace Health & Safety procedures.

#### <span id="page-5-3"></span>**Escalation Points**

For any technical queries, contact the Rapid Induct Client Services Team as per details above.

For all other enquiries, please email [contractors@resthaven.asn.au](mailto:contractors@resthaven.asn.au)

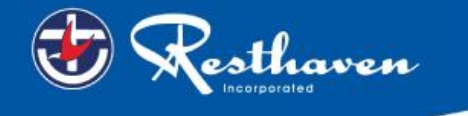

### <span id="page-6-0"></span>**Company Registration**

An email will be sent to the contractor company with a link to register the company.

An example of the screen when first logging in is shown below.

**Please take note of the mandatory documents that are required as part of the registration process.** 

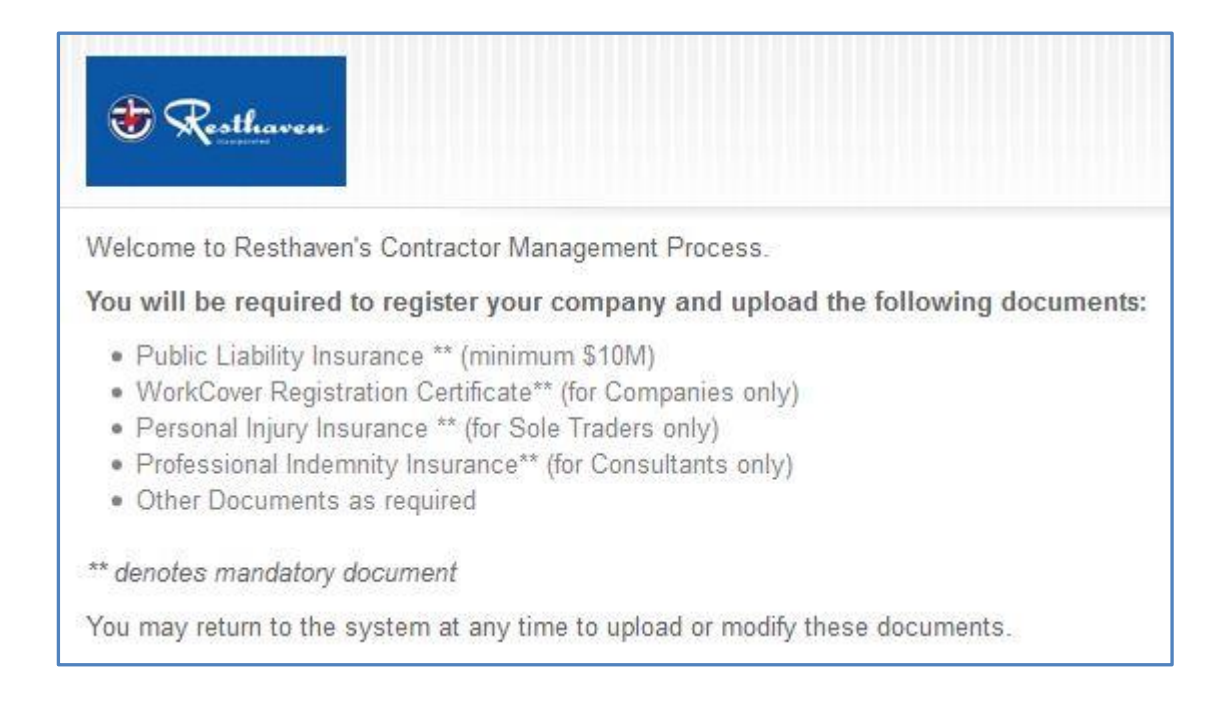

#### **Screens will be displayed to complete the following requirements:**

- Details about the company, including registering your ABN and Email Address
- Create a Password for access to the Contractor Management System
- Company documents to be uploaded Insurances and other documents (if applicable)
- Complete E-Form Survey (add if applicable)

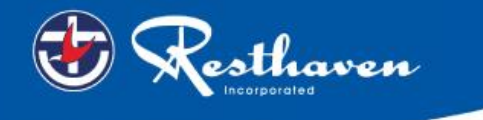

## <span id="page-7-0"></span>**Managing Employees and Documents**

Upon completing the registration process you would have received an email with a link to verify your 'My Rapid' account email.

When returning to the system after successful registration and activation of your account, visit**:** <https://my.rapidglobal.com/Web/Account/LogOn/616> where the below screen will be presented:

Select **Administrator** to manage inductees and update any company details/insurances.

Enter your **Email address** and **Password** to log in**.**

**If you already have a 'My Rapid' account, log in with the above link, select 'Rapid Contractor' and then 'Resthaven'.**

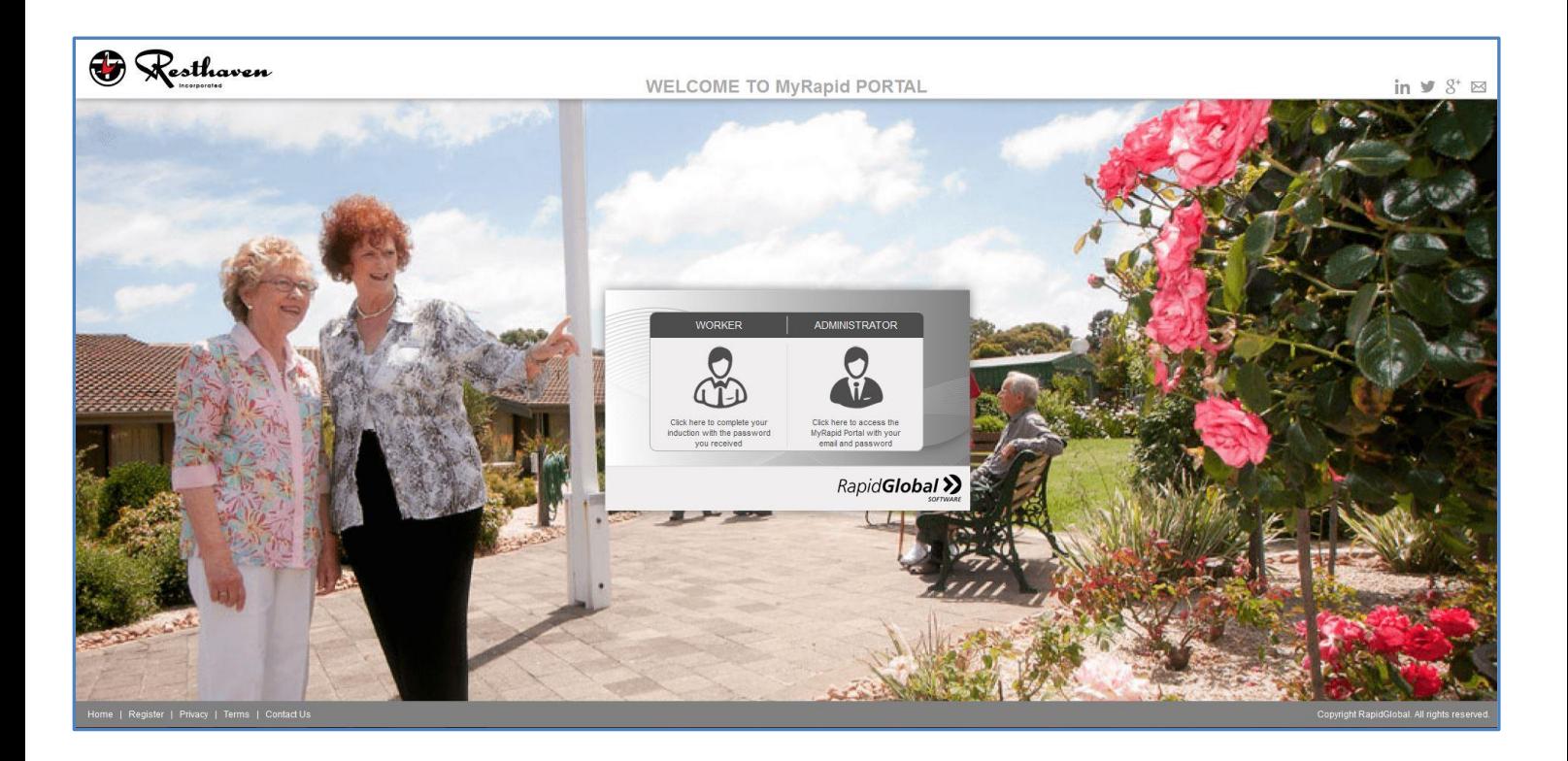

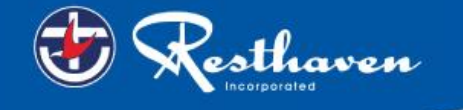

## <span id="page-8-0"></span>**Purchasing Credits**

- Credits need to be purchased prior to issuing passwords to inductees.
- 1 credit per inductee is required.
- Multiple credits can be purchased.
- Credits can be purchased using a credit card.
- Each credit cost \$27.50 (GST inclusive).
- The General Induction is valid for 2 years.

#### **To purchase credits:**

- Select the **Purchase Credits** button on the left hand side of the screen
- Complete all fields displayed
- Click **Purchase**

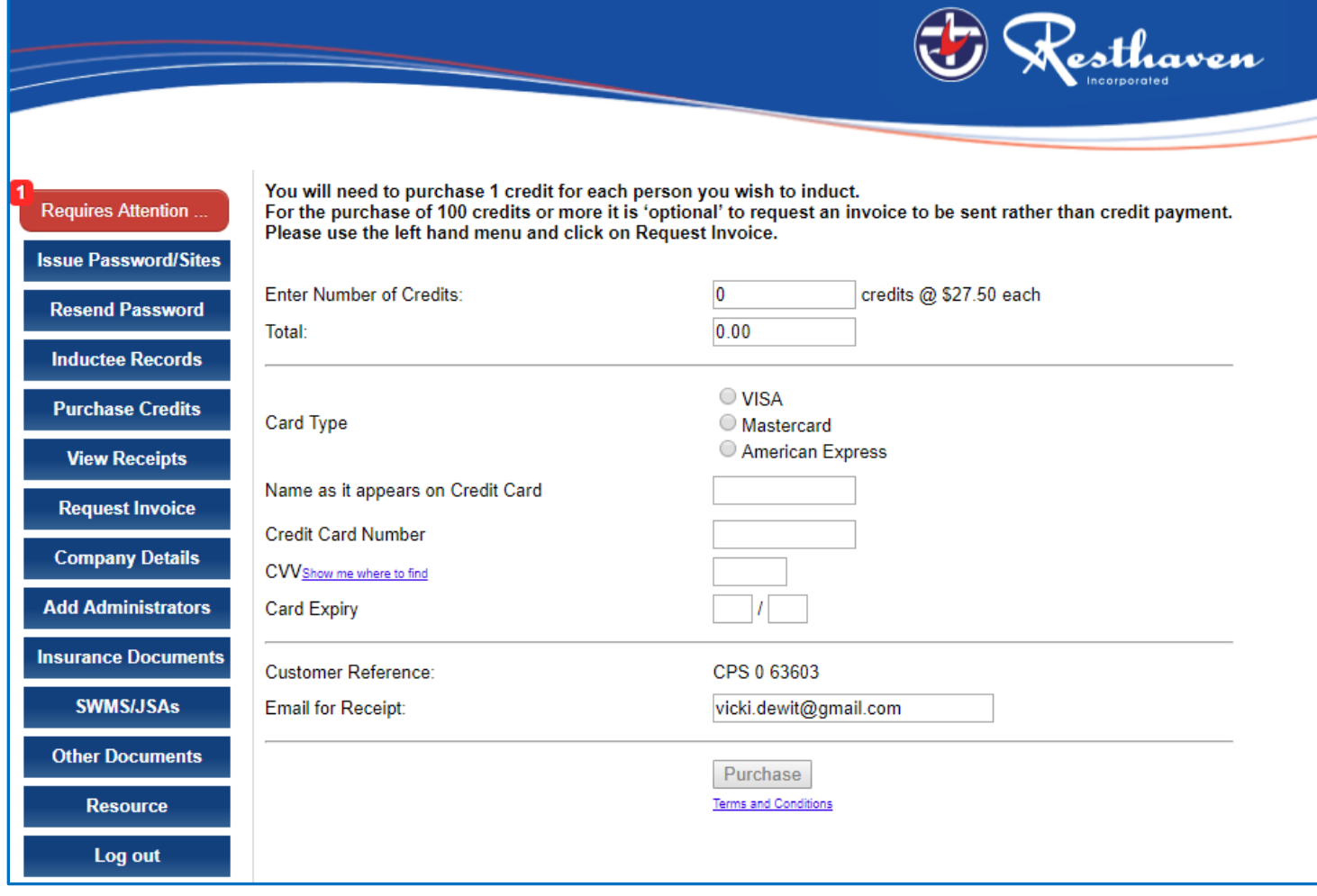

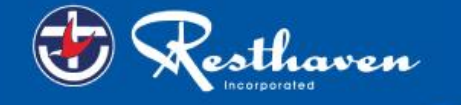

# <span id="page-9-0"></span>**Issuing Passwords**

#### **To issue a password:**

- Click on the '**Issue Password**' tab
- Select if the Inductee is a New Inductee or an Existing Inductee
- For a new inductee, add the Inductee's Name and Email Address
- Click '**Next**'

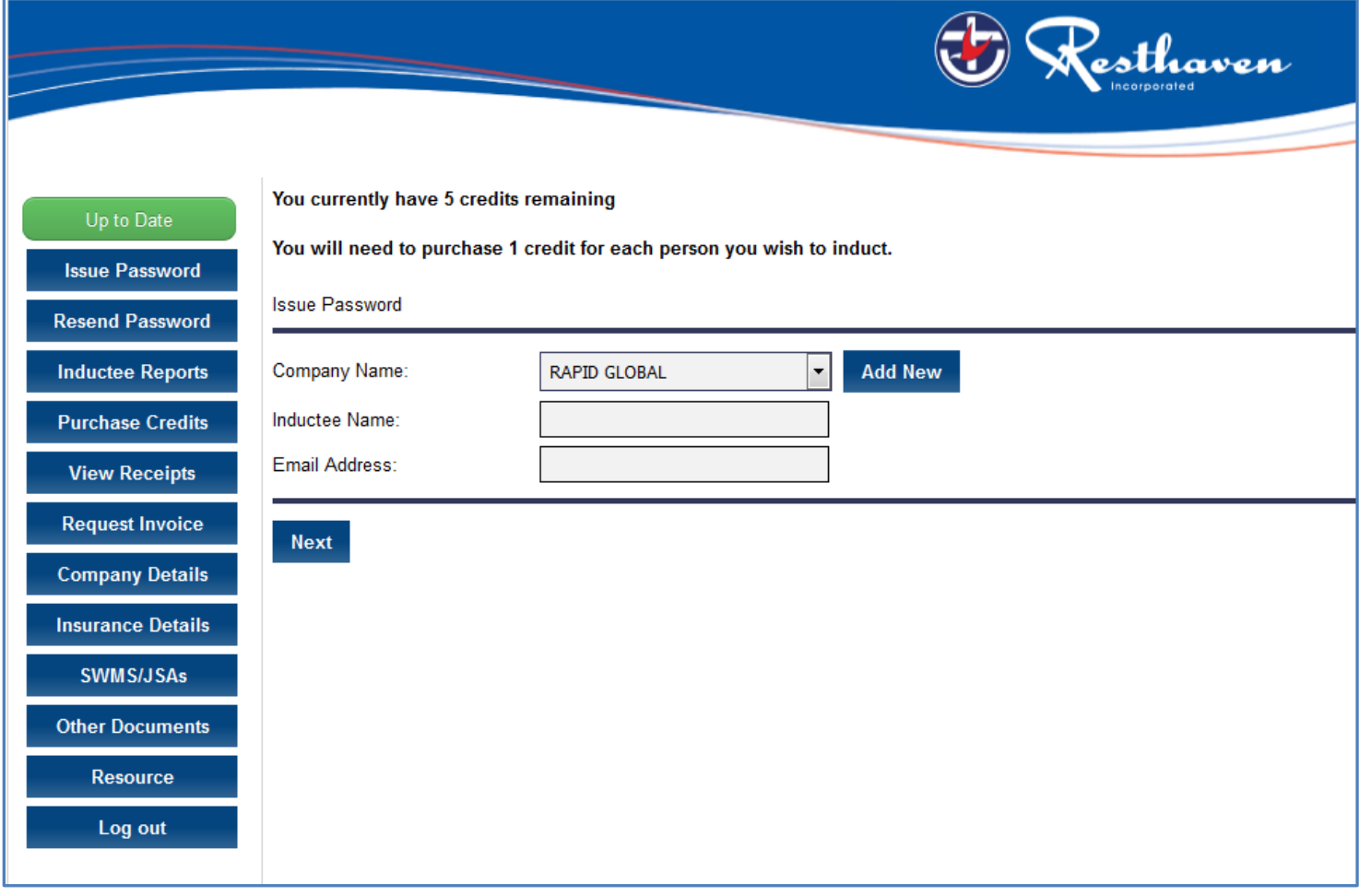

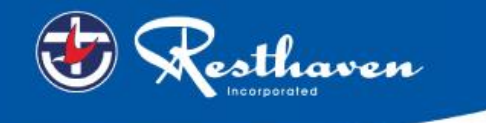

#### <span id="page-10-0"></span>**Resending a Password**

If an inductee cannot access the email sent containing their password or you wish to email a password to an alternate email address you can re-send the password.

To resend a password to an existing inductee:

- 1. Click on the '**Resend Password**' tab
- 2. Find the inductee's record and then click the '**Issue**' button.
- 3. Amend the name or email address if required and then click on the '**Send**' button

*The system defaults to search for passwords issued within the past 7 days but passwords issued prior to that can be viewed by changing the date options at the top of the screen.*

## <span id="page-10-1"></span>**Viewing Inductee Reports**

The Inductee reports tab provides a summary of inductee records which includes existing, deactivated and expiring inductee records.

#### **To view inductee records:**

- 1. Click on the '**Inductee Reports**' tab.
- 2. Select the **date range** that you wish to search an inductee record for.
	- 3. Inductee records will be displayed for all passwords issued during the date range selected

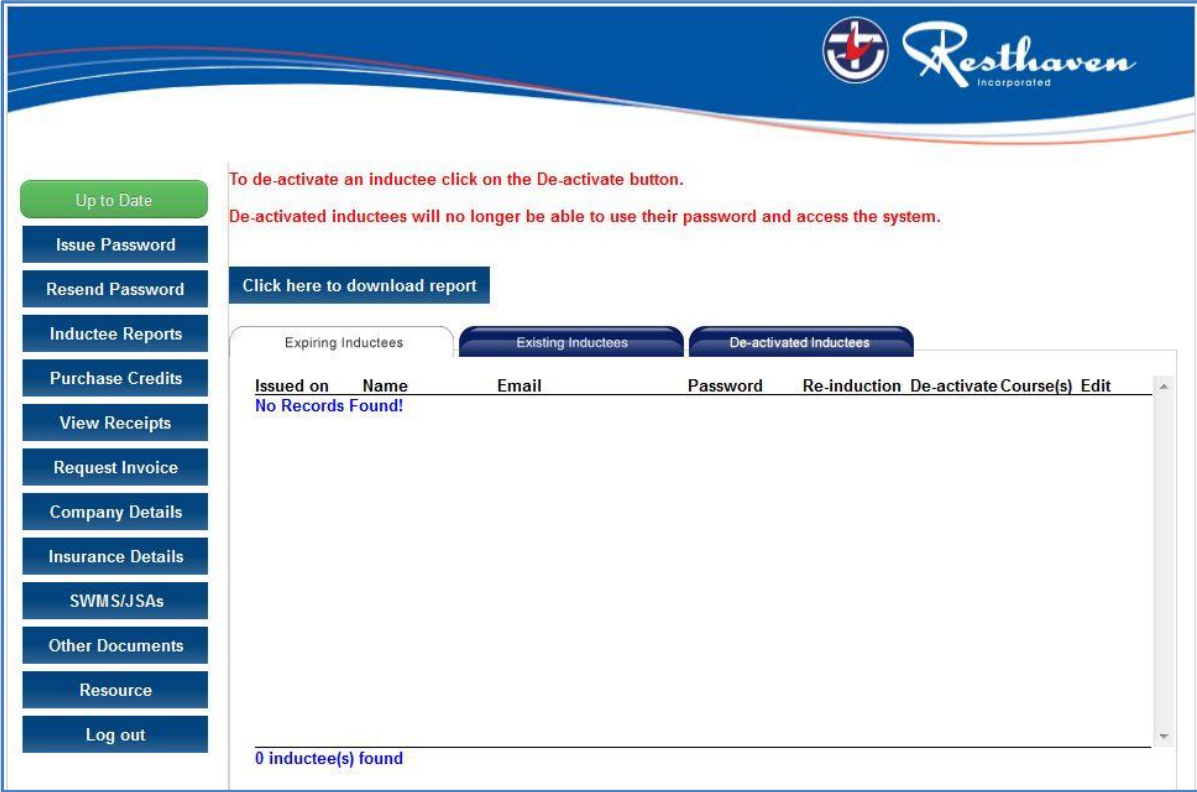

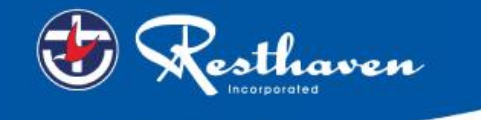

## <span id="page-11-0"></span>**Individual Induction Process**

Once an inductee receives their induction email and password they need to complete the following steps:

- 1. Click the link provided in the email or visit<https://my.rapidglobal.com/Web/Account/LogOn/616>
- 2. Select **Worker**
- 3. Enter the password
- 4. Click on the name of the course and work through the course using the **Next** button
- 5. Once completed print the completion certificate

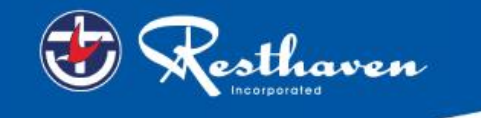

# <span id="page-12-0"></span>**Frequently Asked Questions**

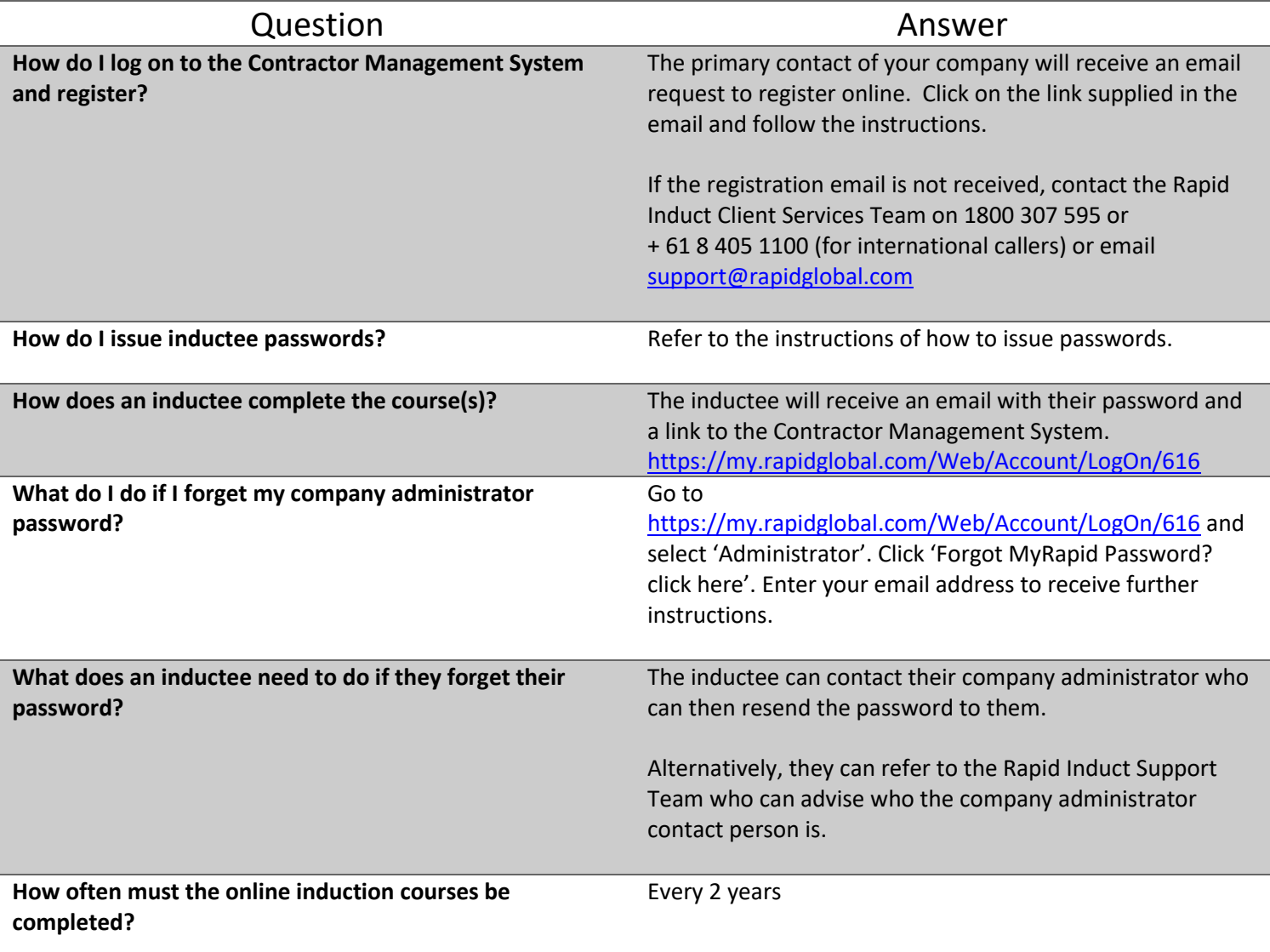